## **Operazioni preliminari: creare una cartella in Documenti**

1. Fare clic in successione su **Start (cerchio con il logo Microsoft in basso a sinistra)**,

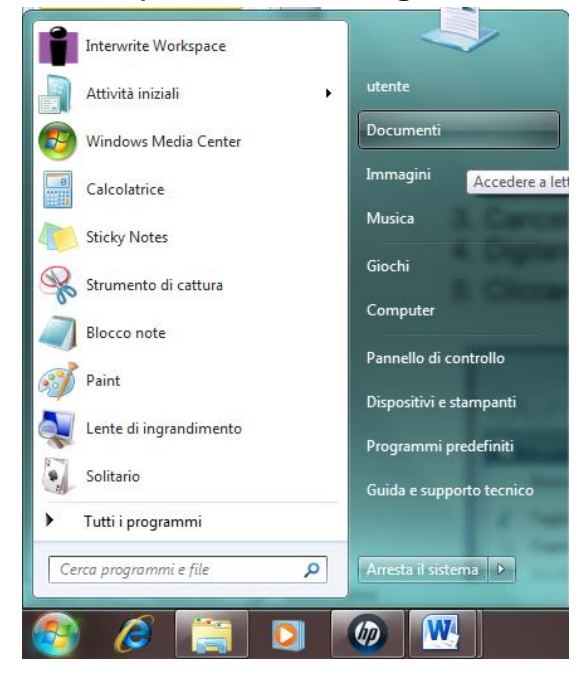

#### **Documenti**.

- 2. Cliccare su **Nuova cartella** comparirà una cartella con la scritta **Nuova cartella**  evidenziata in blu.
- 3. Cancellare la scritta **Nuova Cartella** premendo il tasto del ritorno unitario.
- 4. Digitare il proprio nome e poi premere **Invio.**
- 5. Cliccare sul pulsante con la **x**, in alto a destra, **Chiudi**.

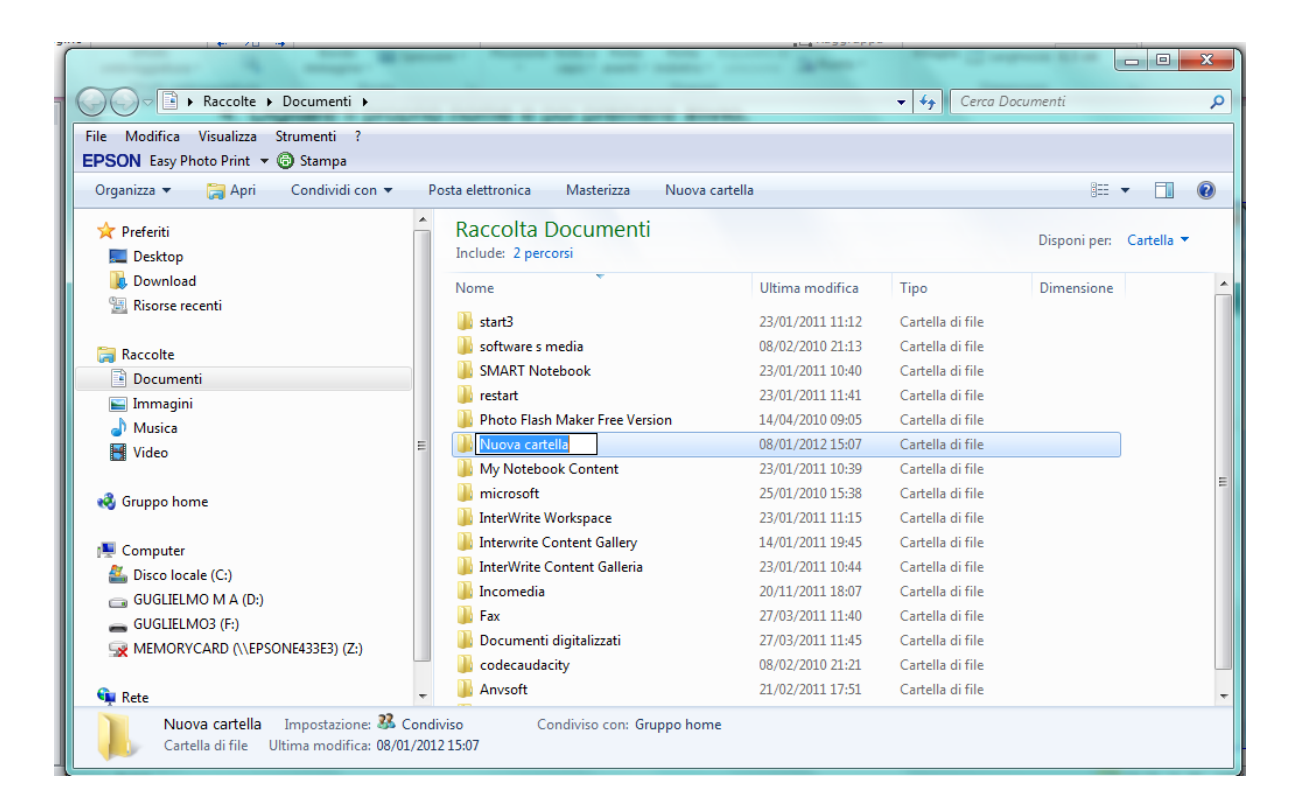

## **Salvare immagini da Internet**

- 1. Aprire **Internet Explorer**
- 2. Fare clic su **Immagini**. Cercare 5 immagini di monumenti italiani e salvarle nella propria cartella. Digitare quindi *mole antonelliana*
- 3. Fare clic sull'immagine desiderata
- 4. Fare clic su **[Dimensione intera](http://www.globalgeografia.com/album/italia/piemonte/torino14.jpg)**.
- 5. Fare clic con il tasto destro sull'immagine e scegliere **Salva immagine con nome**
- 6. Fare clic su **Documenti**

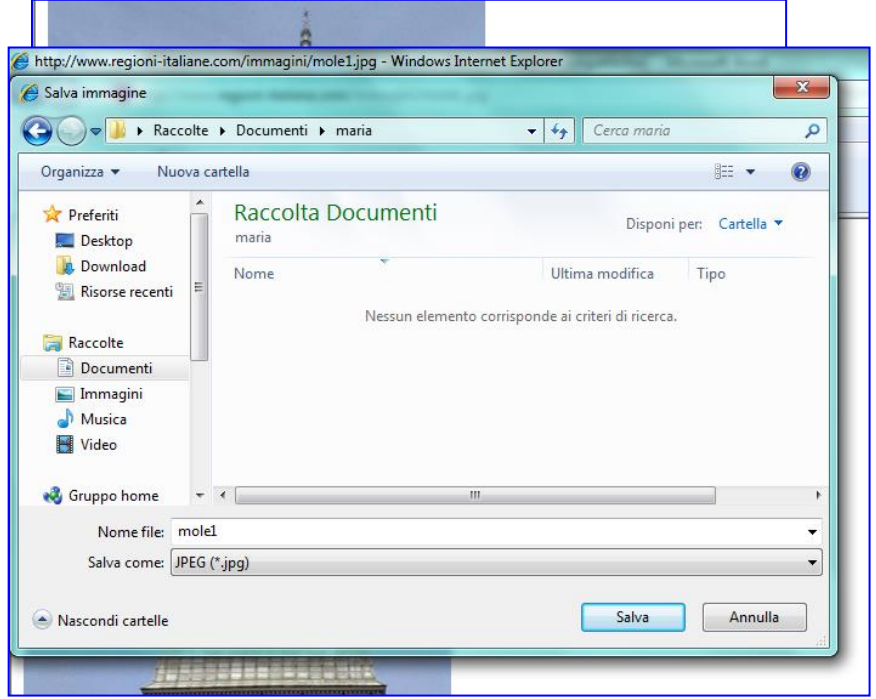

- 7. Fare doppio clic sulla propria cartella, quella creata all'inizio
- 8. In **Nome file** cancellare ciò che viene scritto automaticamente e digitare **mole antonelliana** e fare clic su **Salva**.
- 9. Salvare allo stesso modo altre 4 immagini di monumenti italiani a piacere.

## **Aprire il programma PowerPoint**

1. Fare clic in successione sul **Logo Microsoft in basso a sinistra**, **Tutti i programmi**, **Microsoft Office, Microsoft Office PowerPoint 2010**, oppure doppio clic sull'apposita

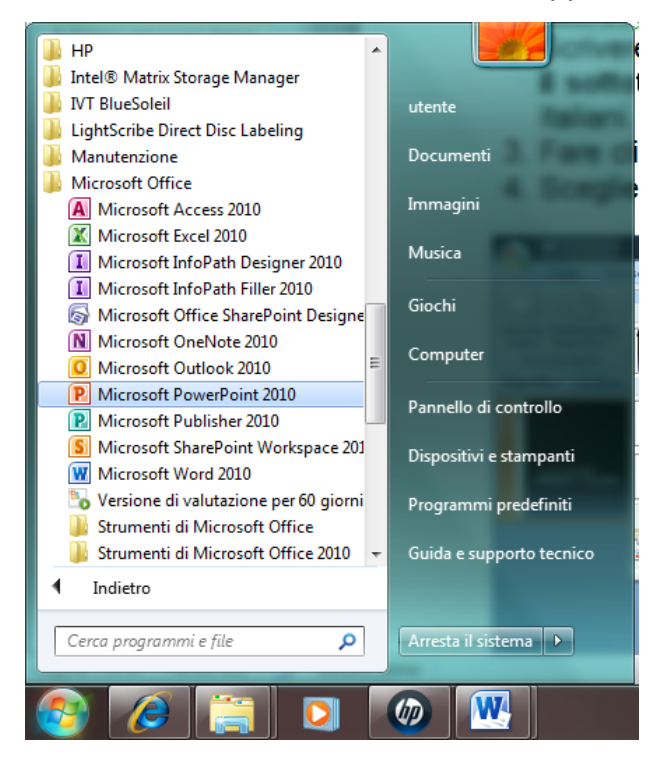

icona sul desktop.

2. Scrivere negli appositi riquadri: **Fare clic per inserire il titolo** e **Fare clic per inserire il sottotitolo.** In genere si scrive il titolo dell'argomento della presentazione: **Monumenti italiani**. Nel sottotitolo si può scrivere ad esempio: **A cura di proprio nome e cognome**.

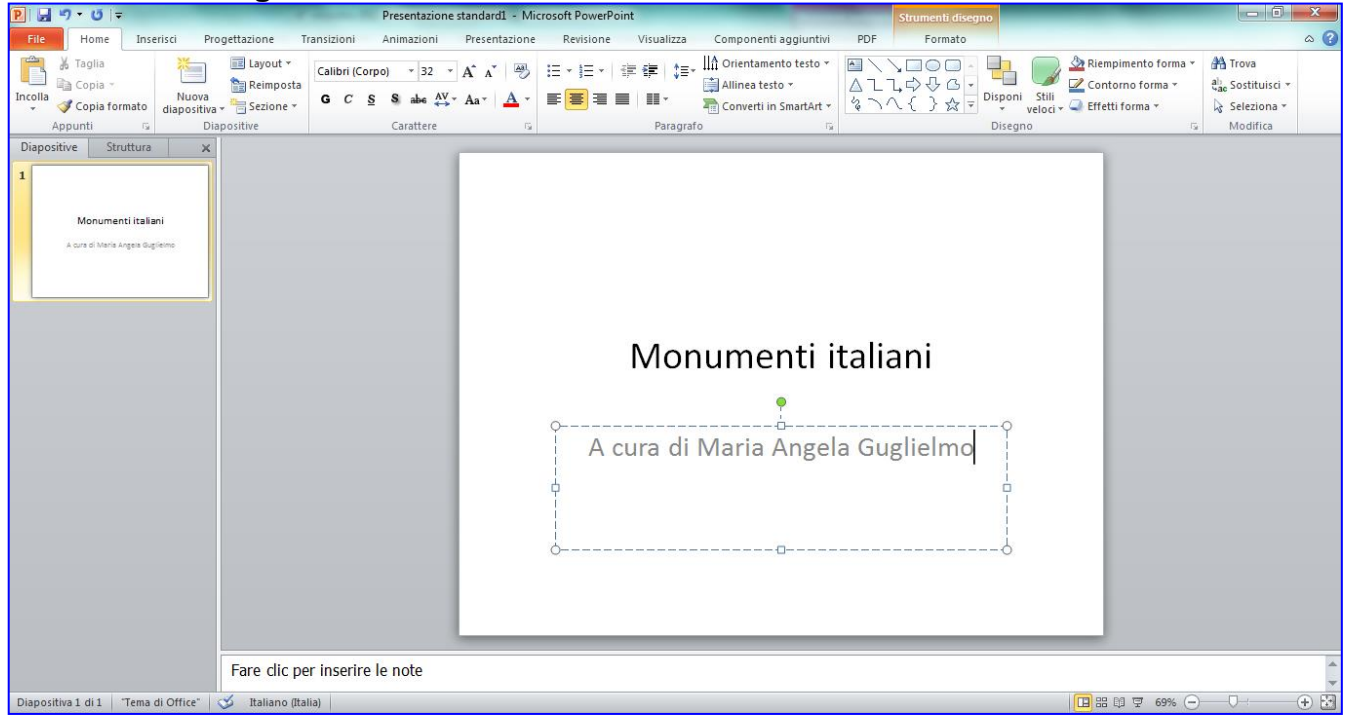

- 3. Fare clic sul menu **Progettazione.**
- 4. Scegliere un **Tema**. Con la scelta dei **Temi** fra uno di quelli proposti si modifica la **struttura delle diapositive** (sfondo, colore, carattere, ecc…) con una struttura preimpostata dal programma.

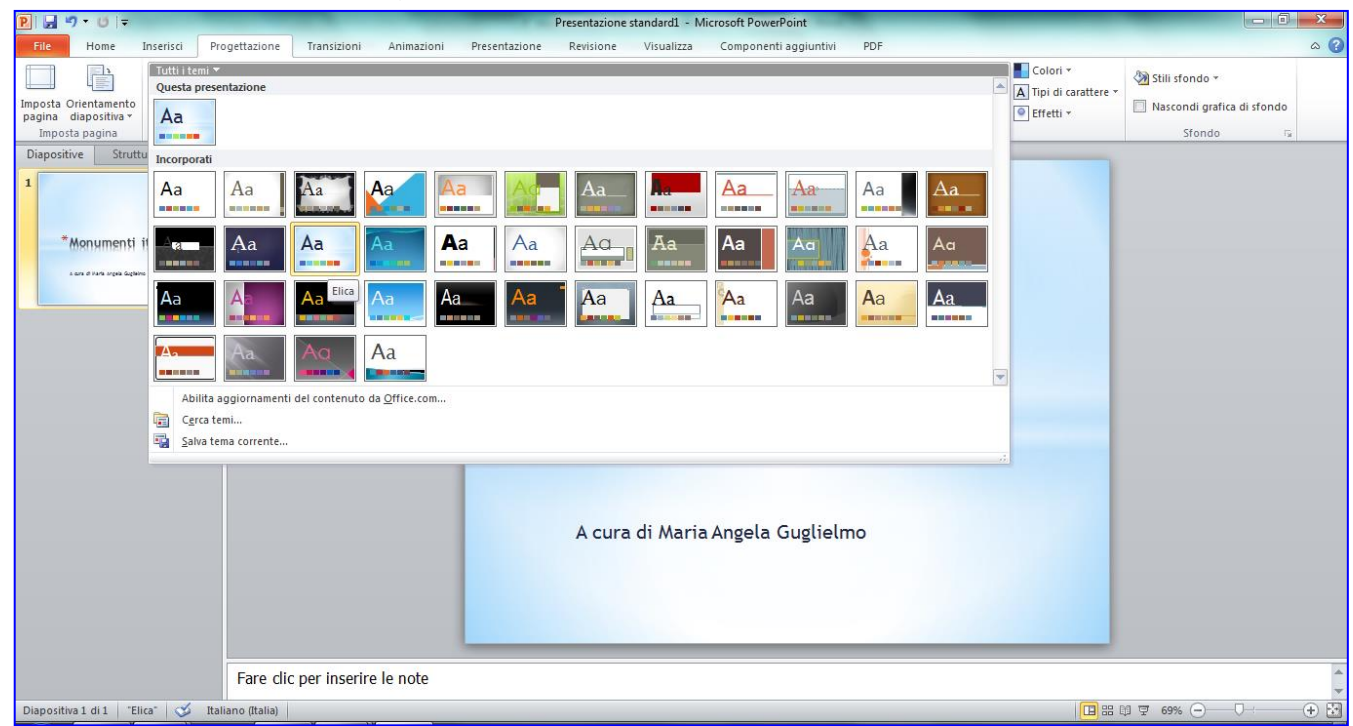

5. Il Tema si può modificare in qualsiasi momento durante la preparazione delle diapositive.

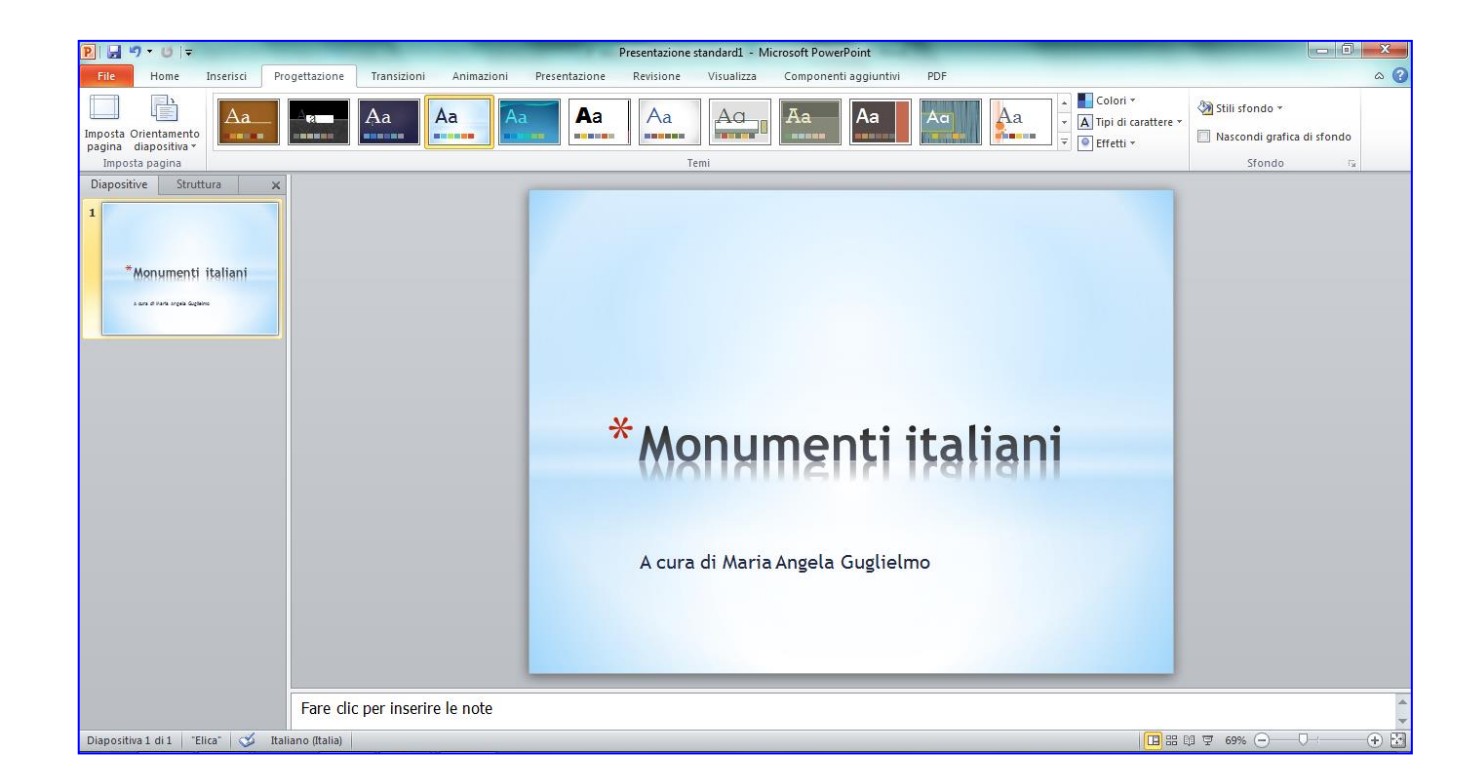

#### **Inserire una nuova diapositiva**

- 1. Fare clic sul menu **Home**
- 2. Fare clic sulla scritta **Nuova diapositiva,** nella parte bassa del pulsante per poter scegliere un tipo di **Layout**, cioè di impostazione della pagina:

**Titolo e contenuto** o **Due contenuti** o **Confronto** o **Solo titolo** o **Vuota**, ecc.

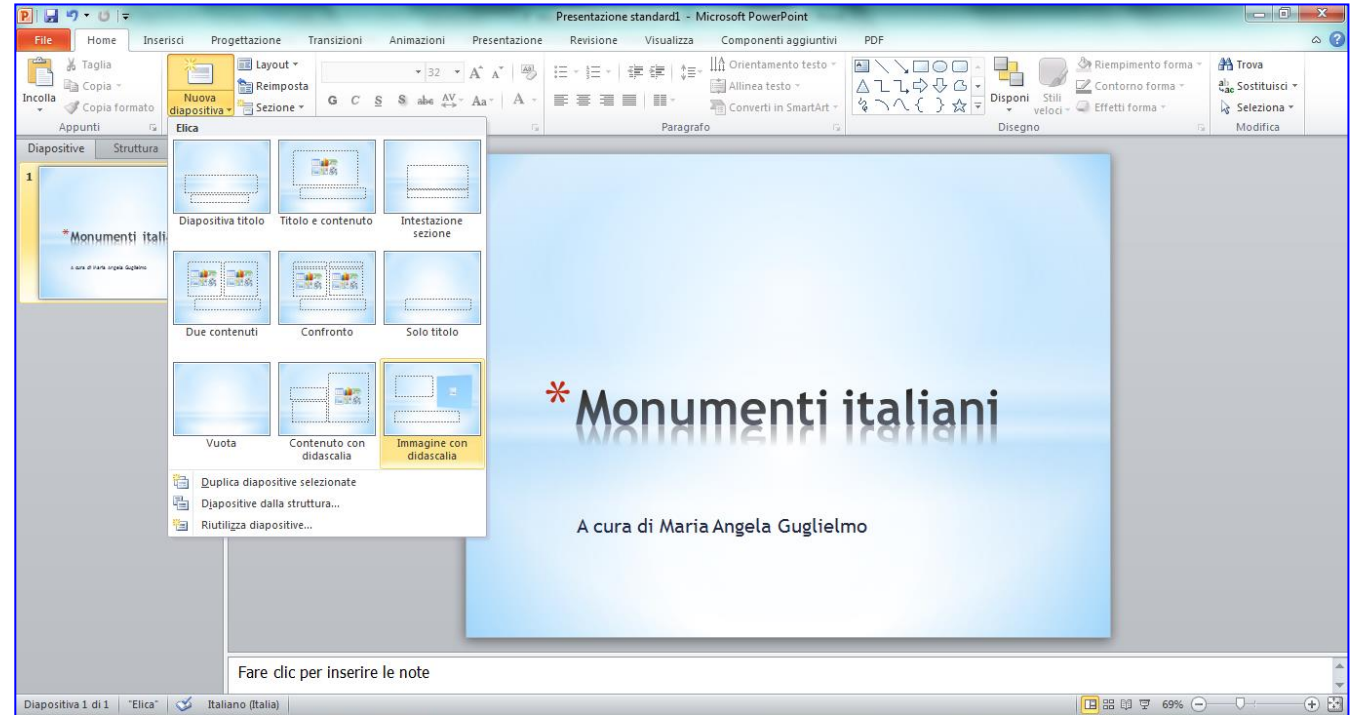

- 3. Scegliere **Immagine con didascalia** per poter mettere un titolo, un'immagine, un piccolo testo (in Power Point non si inseriscono mai testi molto lunghi).
- 4. Digitare il titolo nell'apposito riquadro
- 5. Digitare un breve testo sotto il titolo

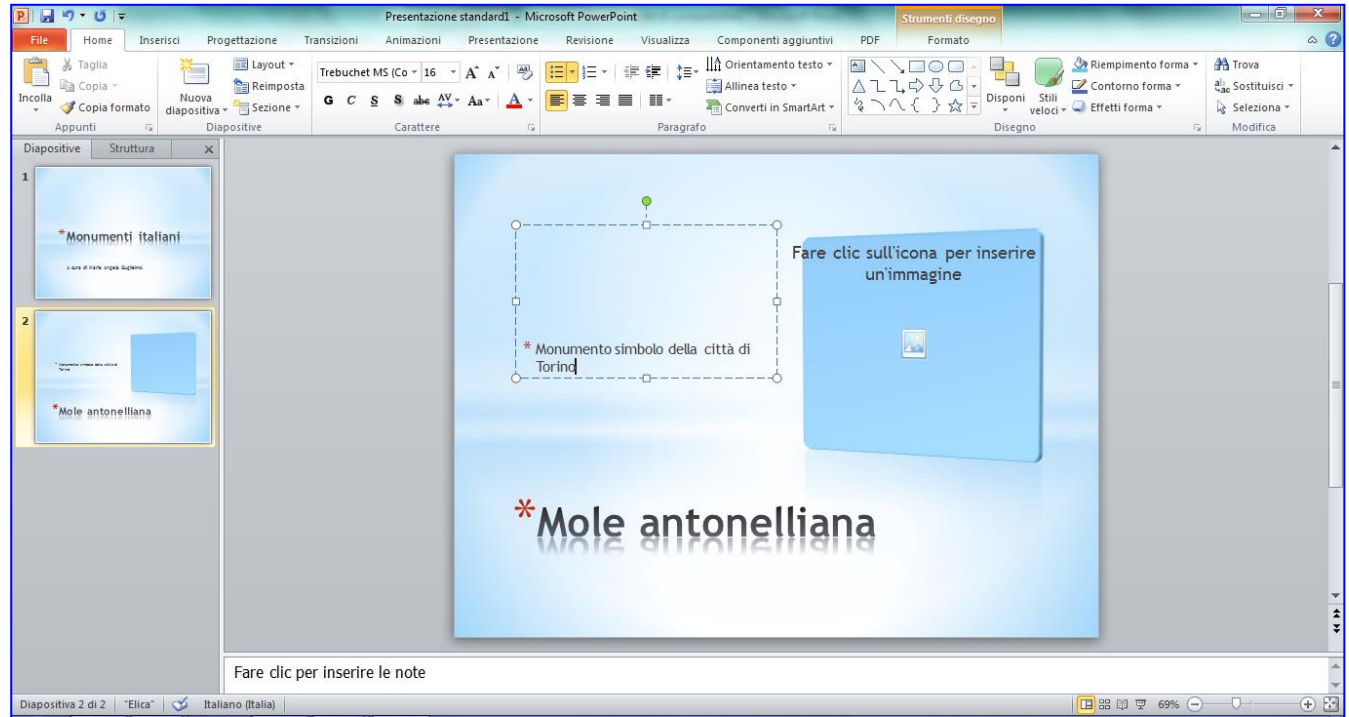

#### **Inserire un'immagine da file**

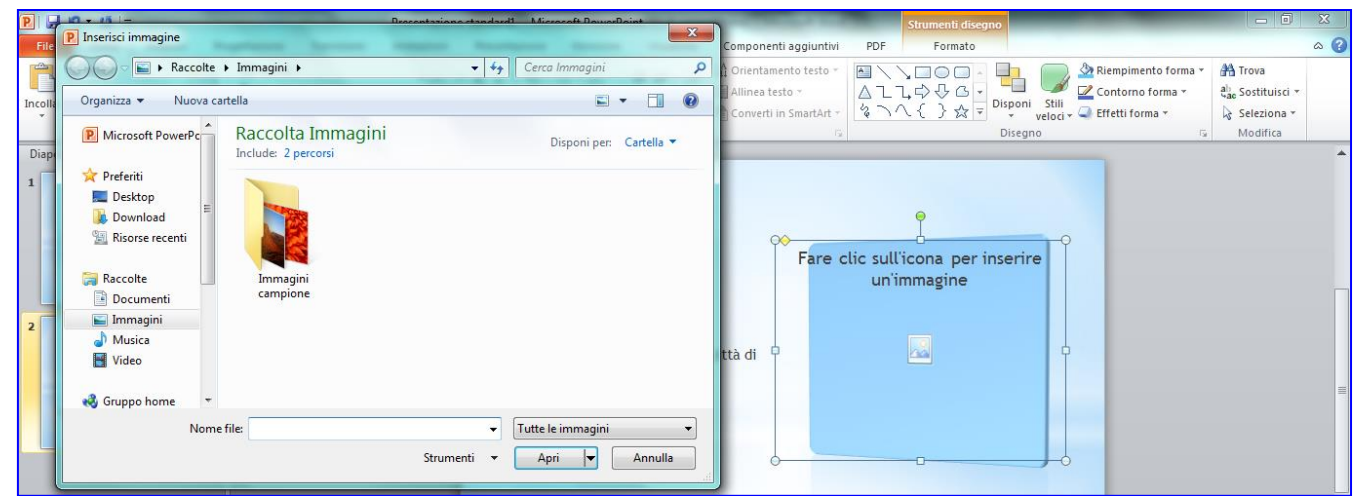

- 1. **Fare clic sull'icona per inserire un'immagine** dentro al riquadro della diapositiva
- 2. Fare clic su **Documenti**, poi sulla propria cartella e poi sul file da inserire: es Mole Antonelliana
- **3.** Fare clic su **Inserisci**

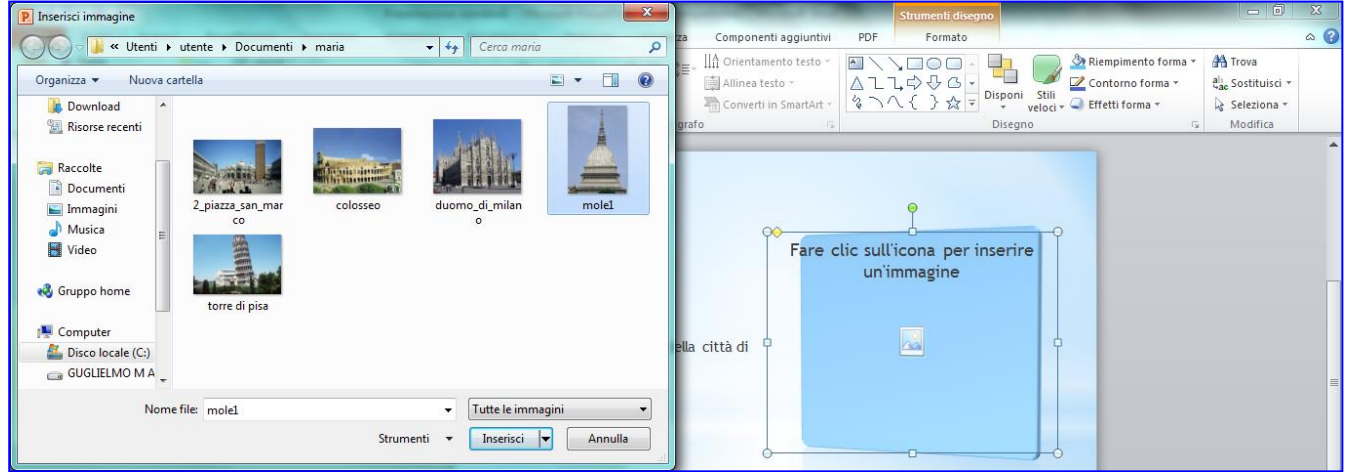

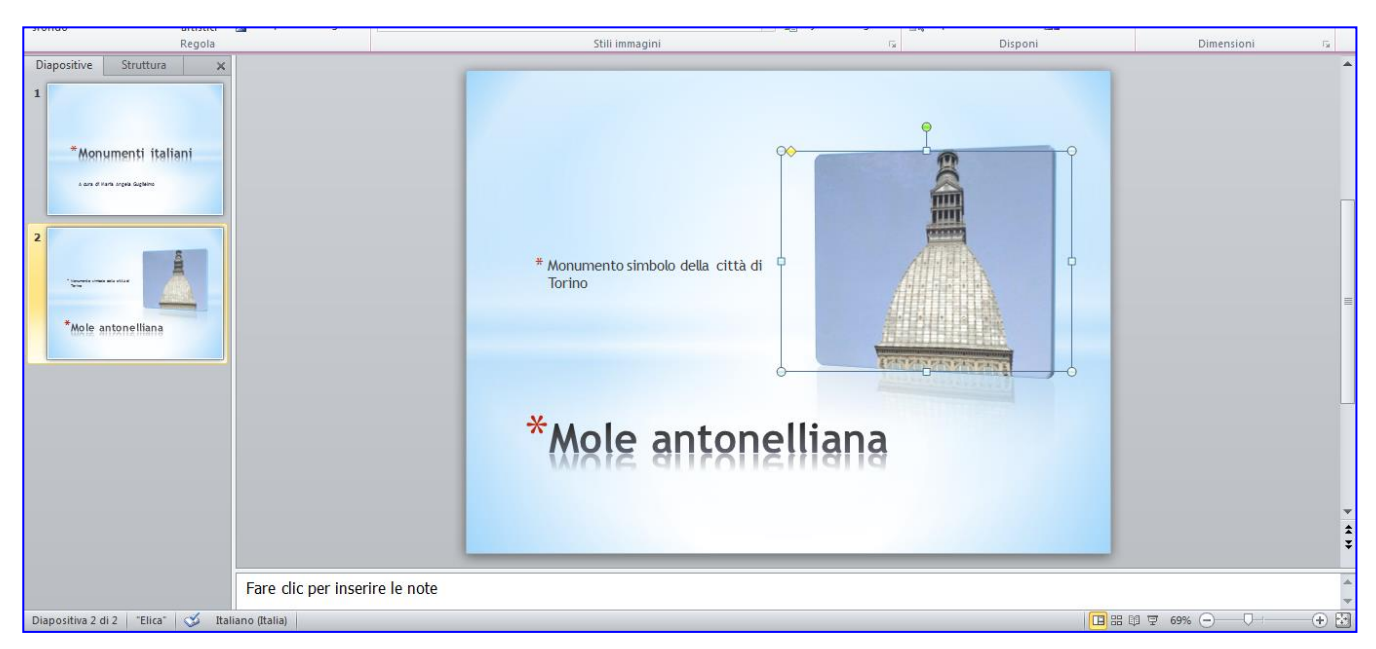

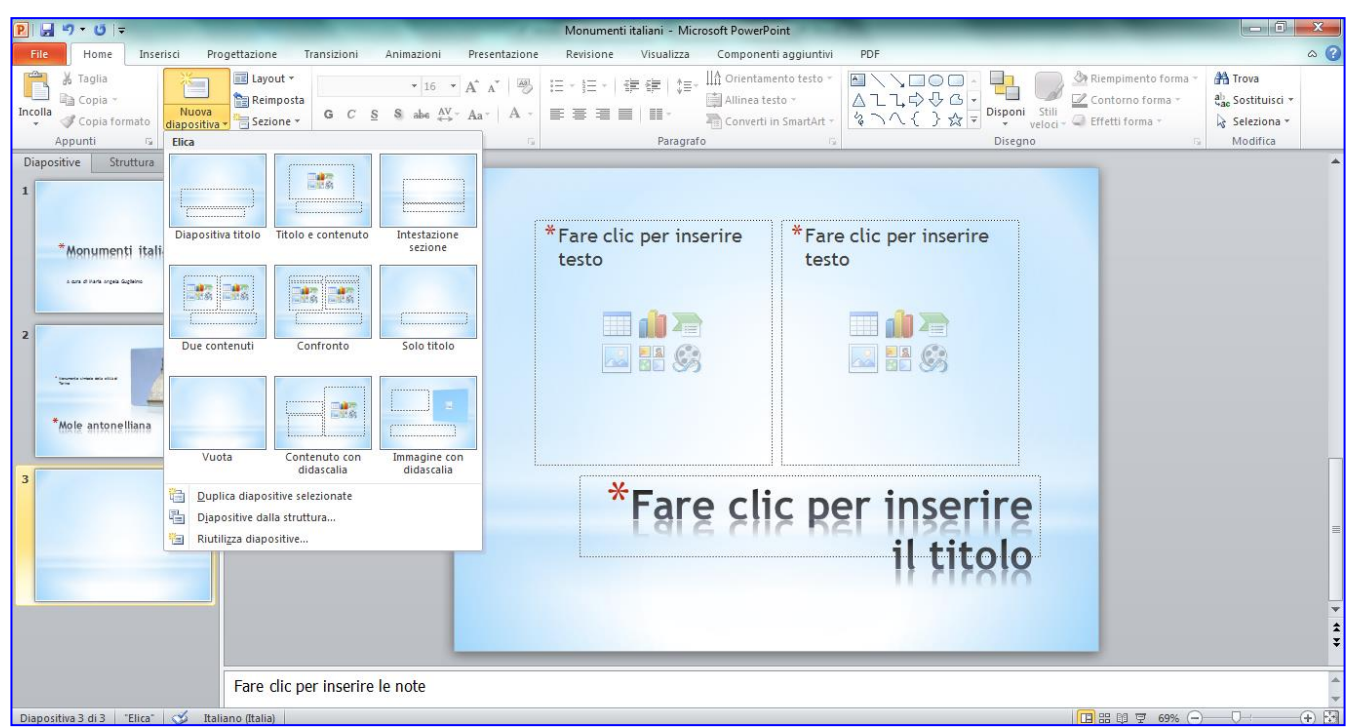

**4.** Fare clic sul menu **Home, Nuova diapositiva, Due contenuti**

- 5. Nella terza diapositiva scrivere il titolo e un breve testo
- 6. Ripetere l'operazione di inserimento immagine: fare clic sulla relativa icona, fare clic sul file da inserire e poi su **Inserisci**.

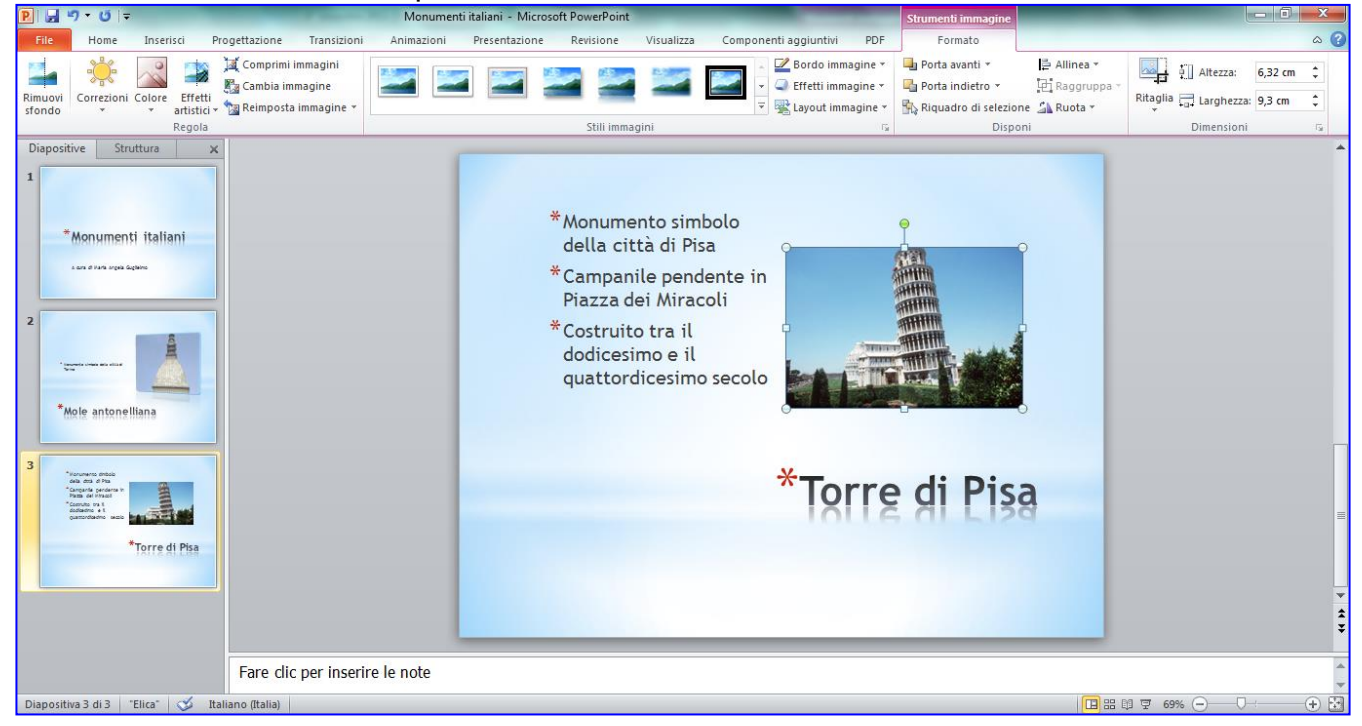

#### 7. Fare clic sul menu **Home**

- 8. Inserire una nuova diapositiva **Contenuto con didascalia**
- 9. Scrivere il titolo

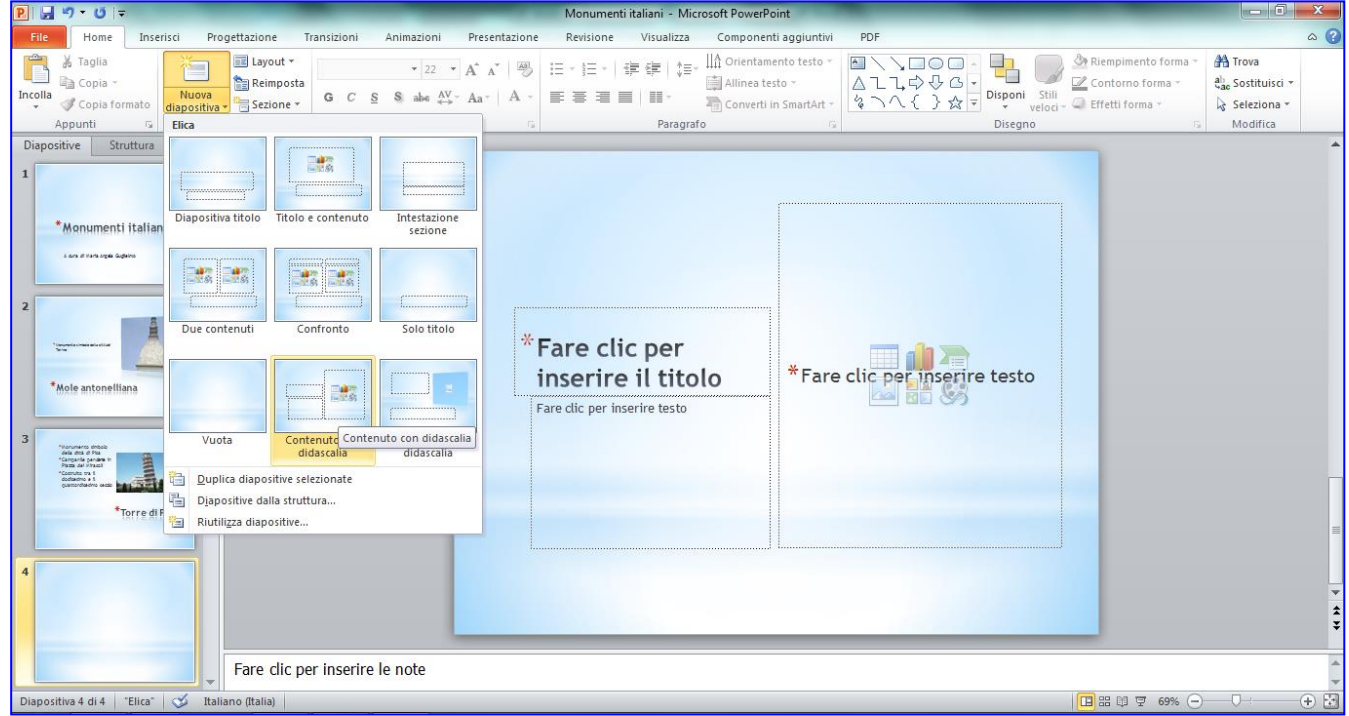

#### 10.Aprire **Internet Explorer**, digita **Colosseo**. 11.Fare clic su **Colosseo – Wikipedia**

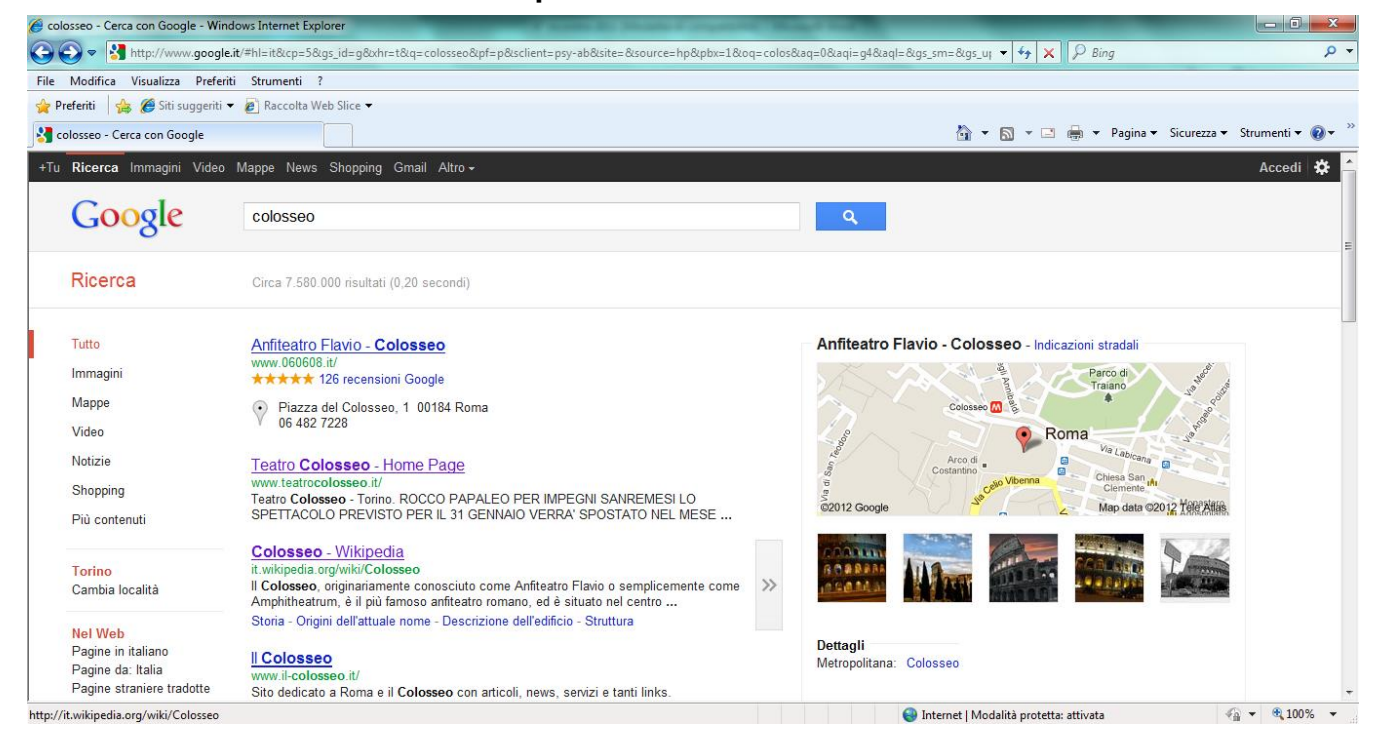

# 12.Selezionare una piccola parte di testo e fare clic con il tasto destro

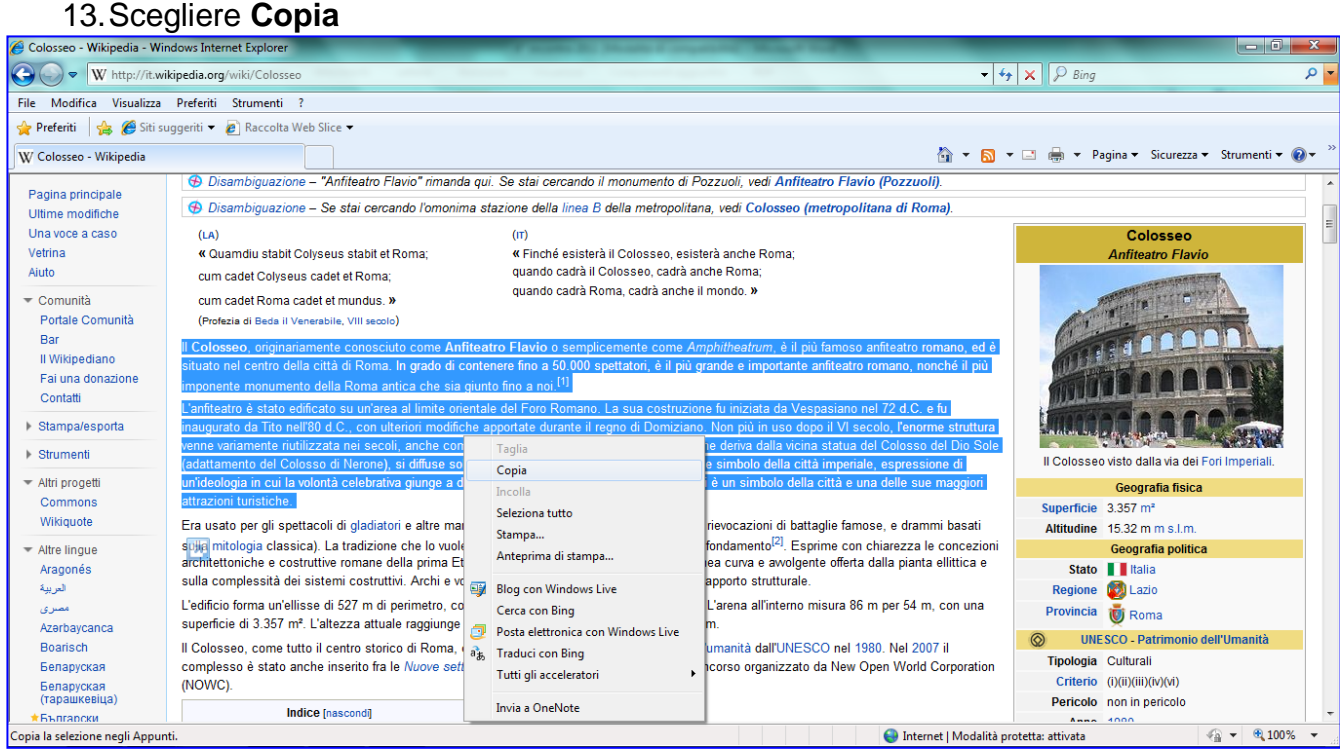

- 14.Ritornare sul file di **PowerPoint**
- 15.Fare clic nel riquadro sottostante il titolo
- 16.Fare clic su **Incolla**
- 17.Completare la diapositiva con l'inserimento dell'immagine.

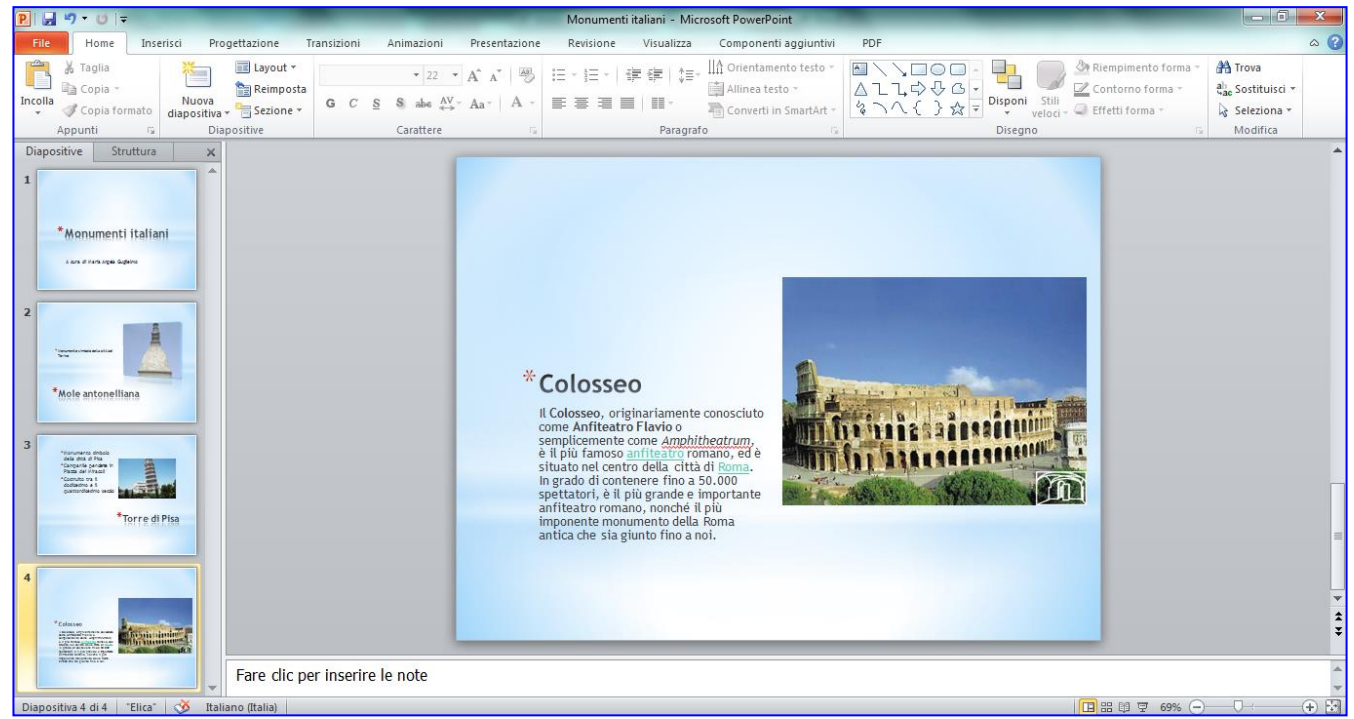

18. Inserire altre 2 diapositive con **Layout Titolo e contenuto** e completare la presentazione con l'inserimento delle due ultime immagini.

# **Stili immagini**

- 1. È possibile modificare lo stile dell'immagine
- 2. Fare clic sull'immagine
- 3. Fare clic su **Formato**, **Stili immagini**
- 4. Scegliere tra quelli proposti

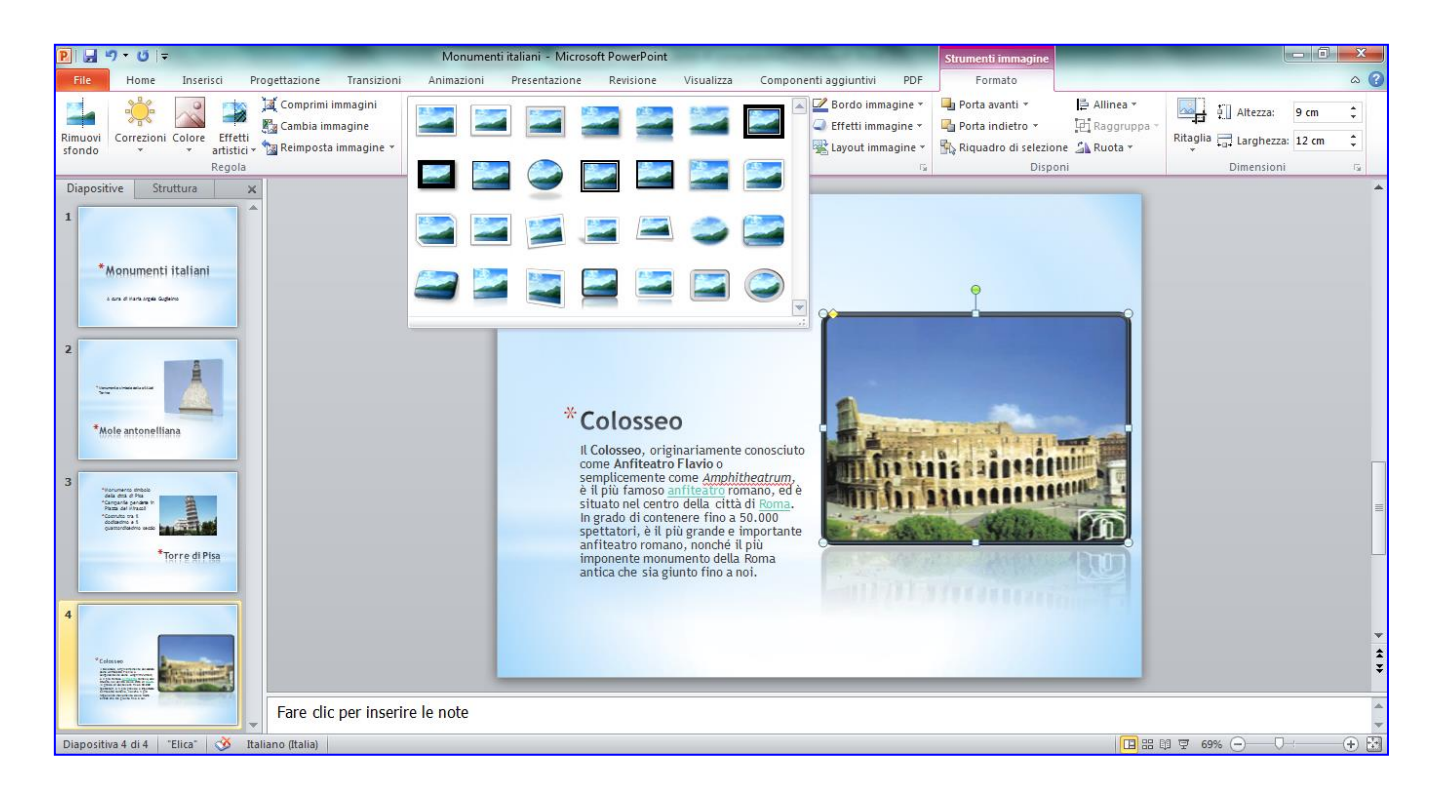

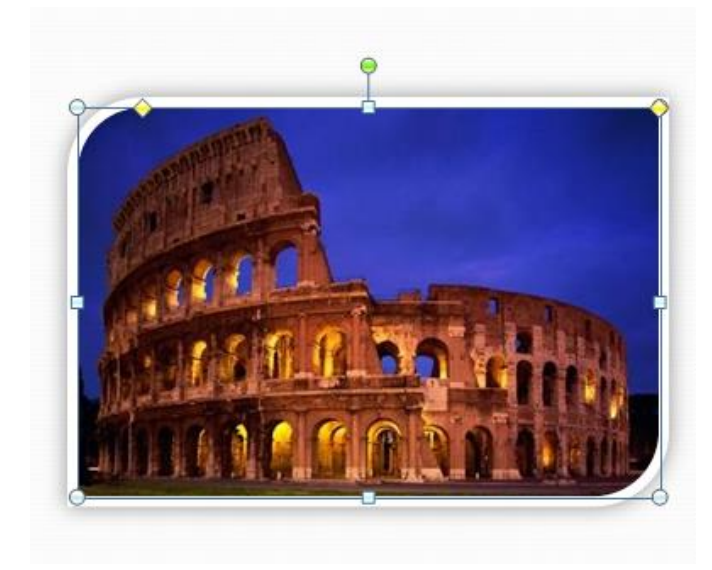

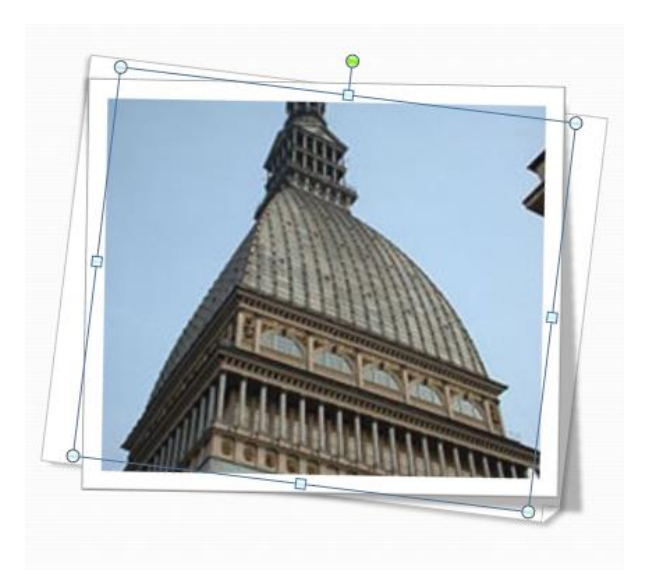

# **Transizione diapositive**

- 1. Fare clic su **Transizioni**
- 2. Scegliere una **Transizione diapositiva** (passaggio tra una diapositiva e l'altra)

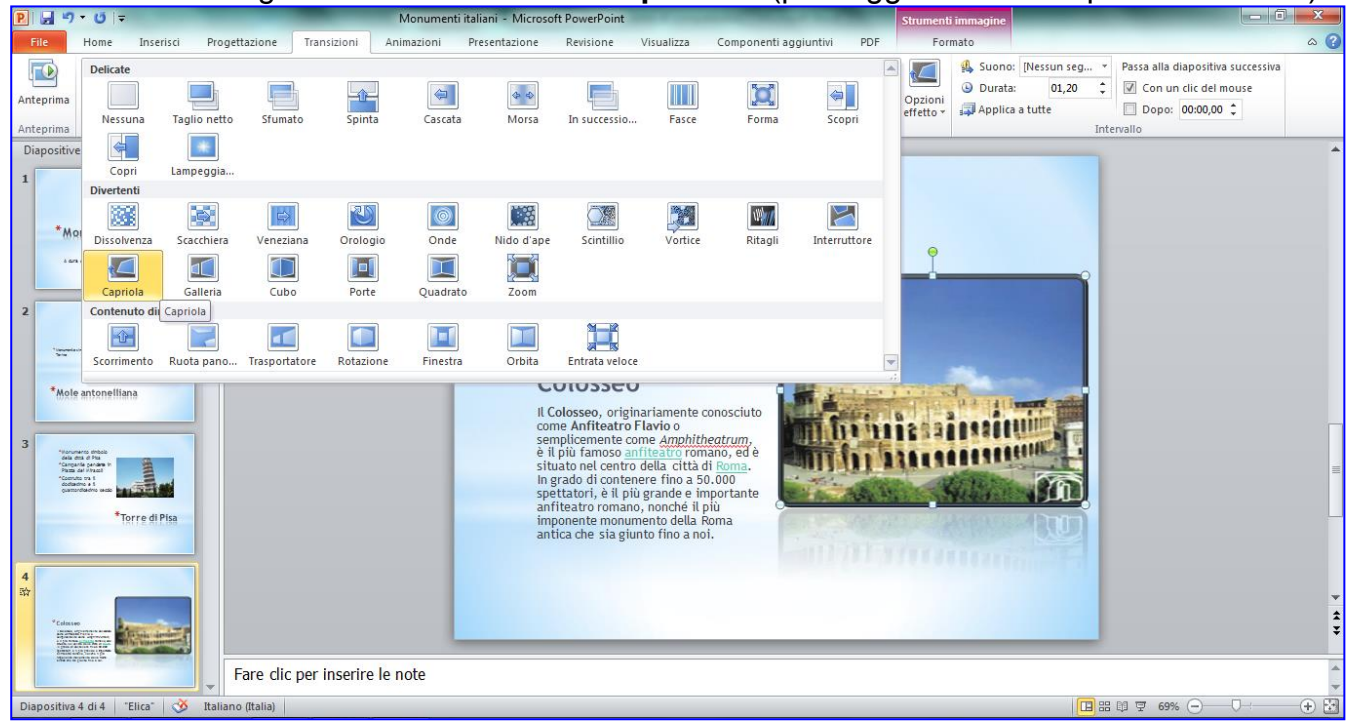

#### 3. Fare clic su **Applica a tutte**

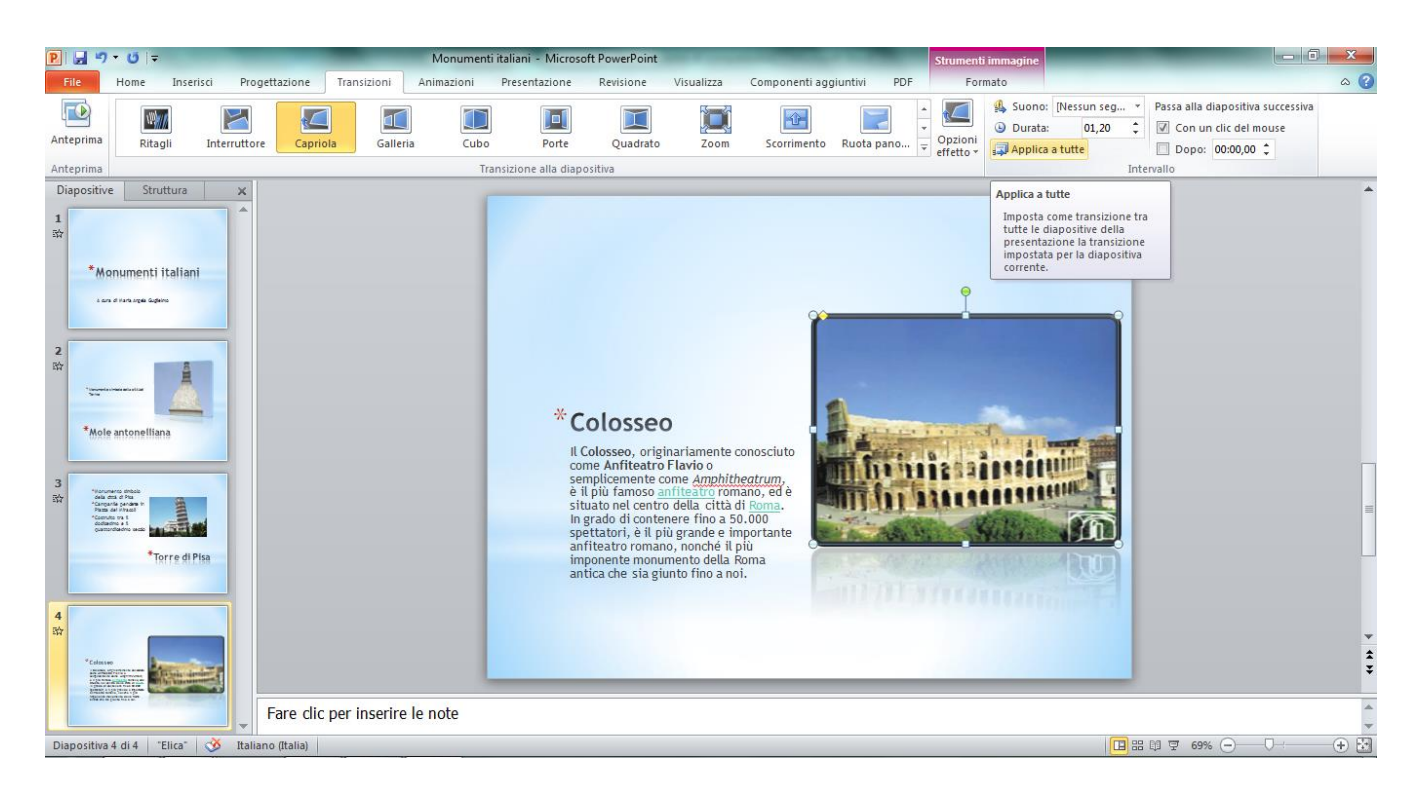

#### **Avviare la presentazione**

1. Fare clic su **Presentazione, Dall'inizio**.

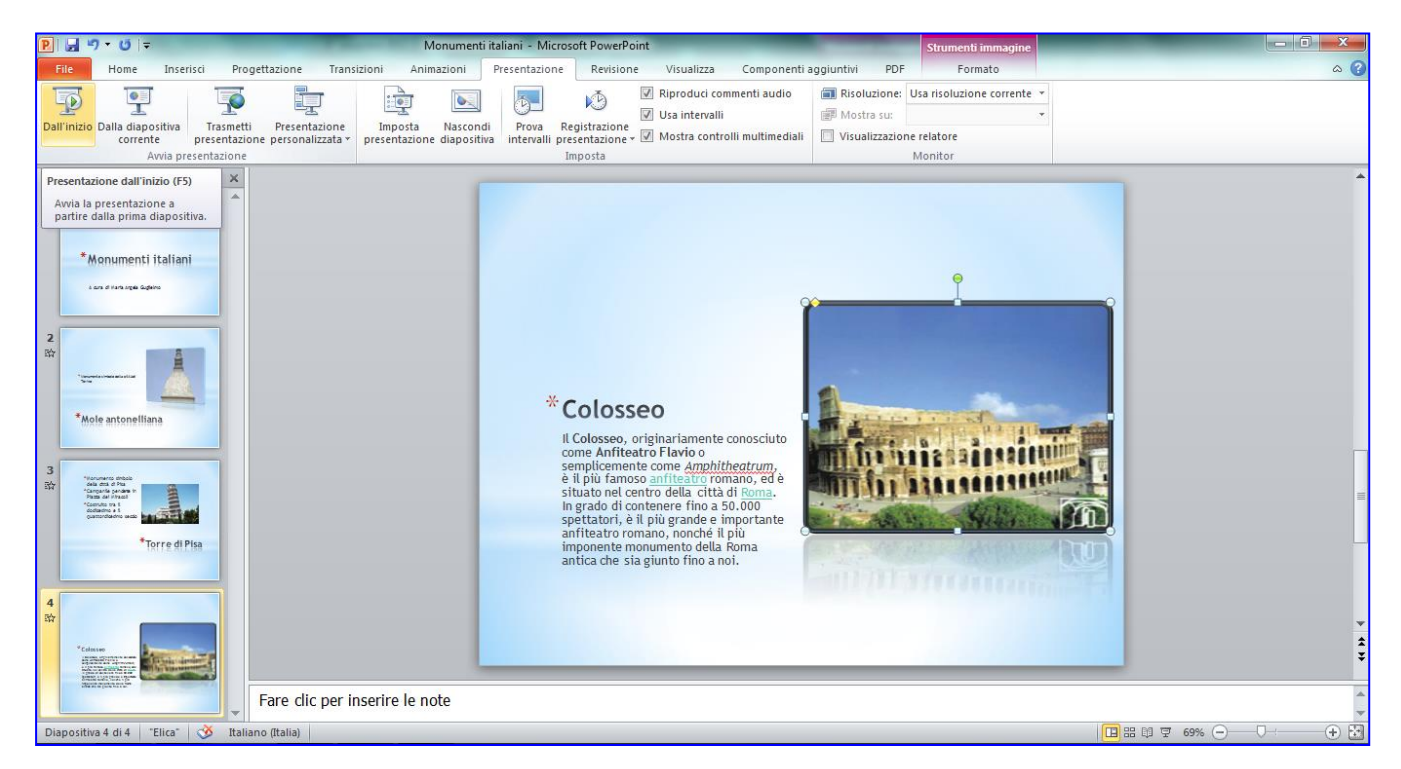

2. Partirà la proiezione delle diapositive in sequenza, con l'avanzamento al clic del mouse.

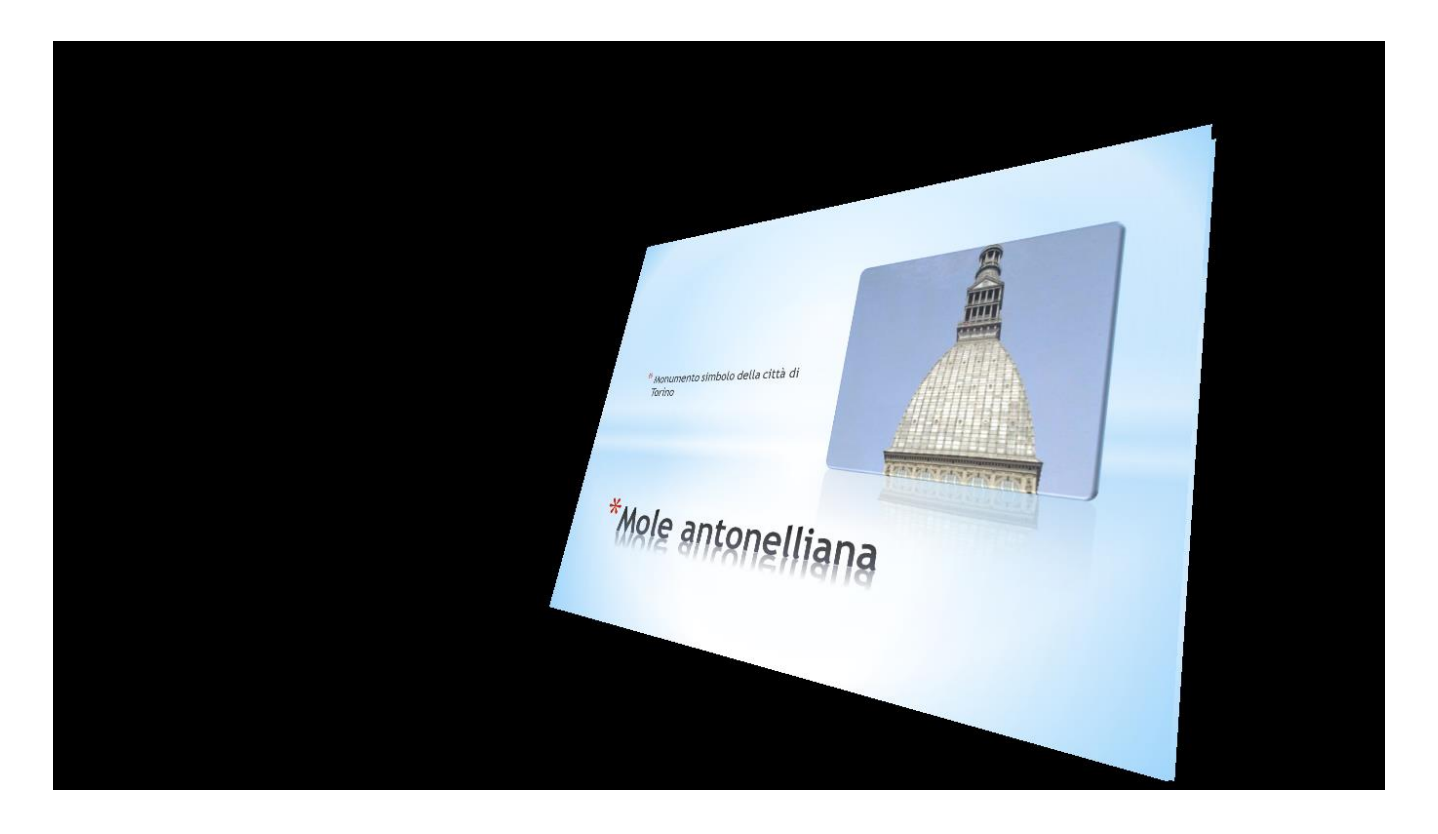

#### **Salvare**

#### 1. Fare clic su **File**, **Salva con nome**

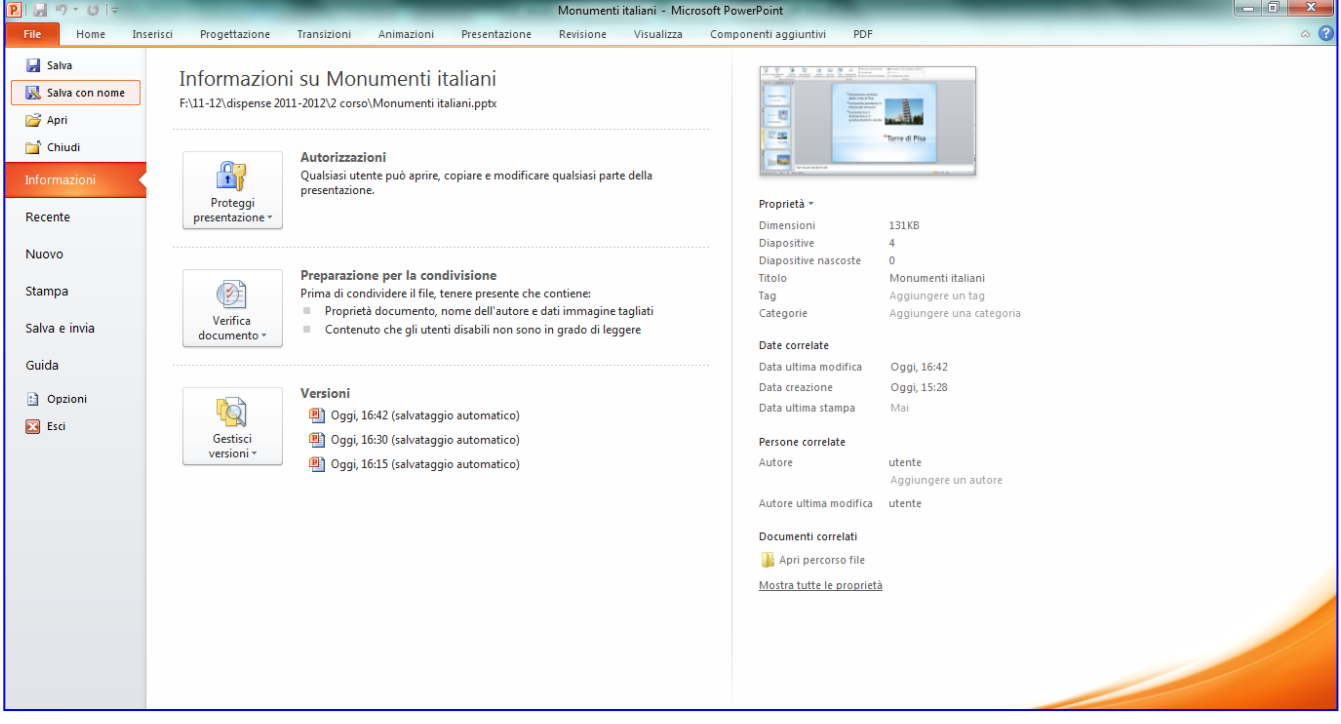

- 2. Fare doppio clic sulla propria cartella in **Documenti**
- 3. Mettere il cursore accanto a **Nome File.**

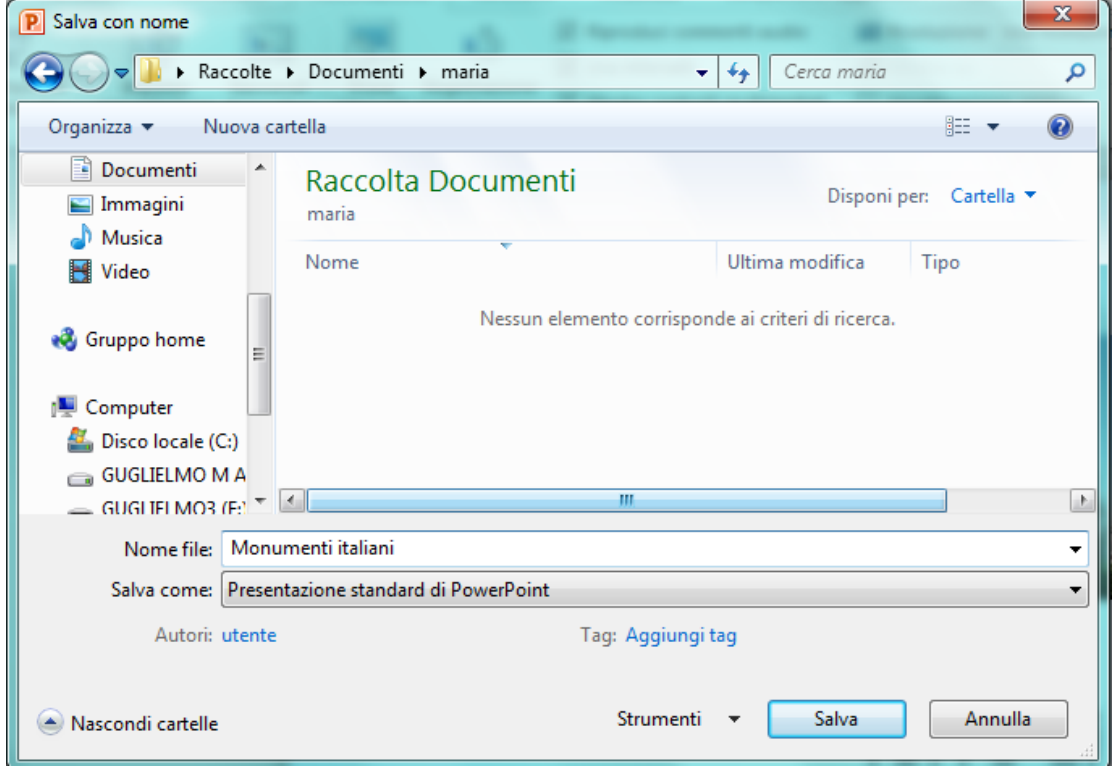

4. Scrivere il nome e cliccare su **Salva.**

### **Anteprima di Stampa**

**1.** Fare clic su **File**, **Stampa**: l' **Anteprima di Stampa** si può visualizzare nella parte destra. Viene visualizzata la pagina della diapositiva corrente. Se si clicca sull'icona di

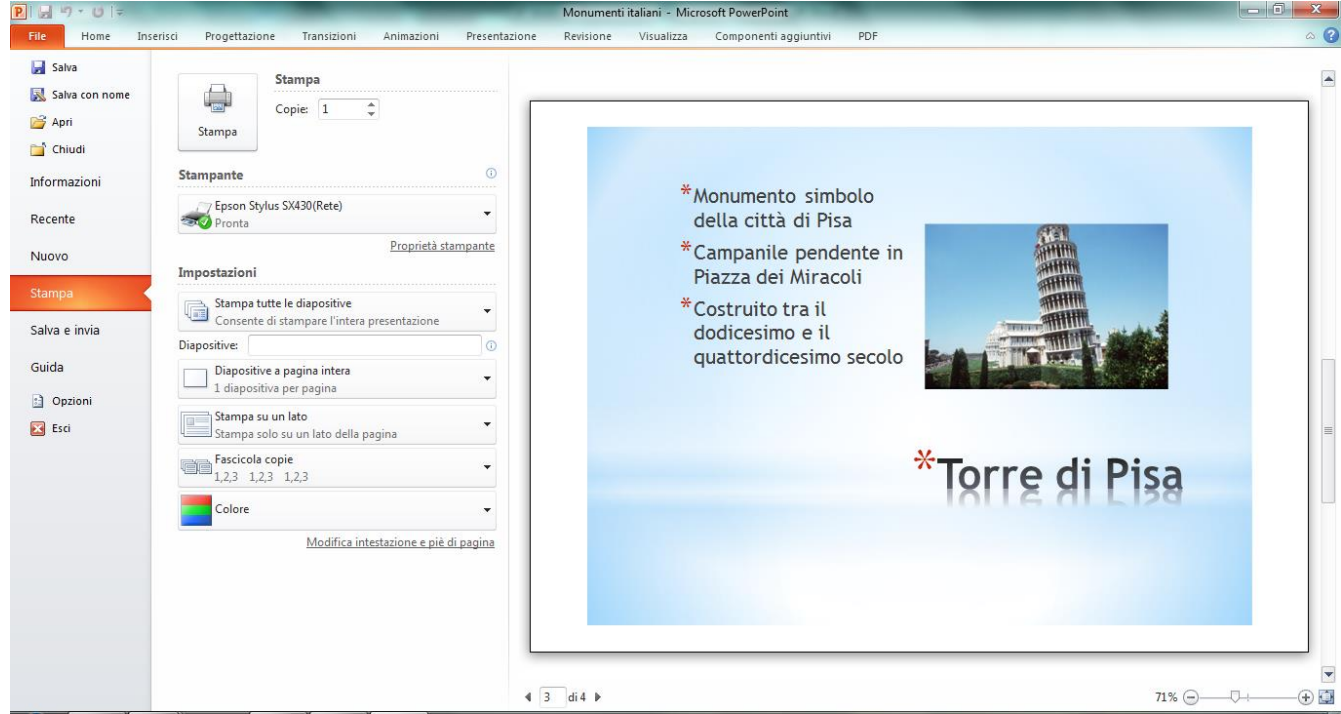

stampa verranno 6 pagine, una per ogni diapositiva. L'opzipne più economica è la Stampa di stampati.

2. Cliccare sulla freccina accanto a **Diapositiva a pagina intera**: scegliere **6 diapositive orizzontali.**

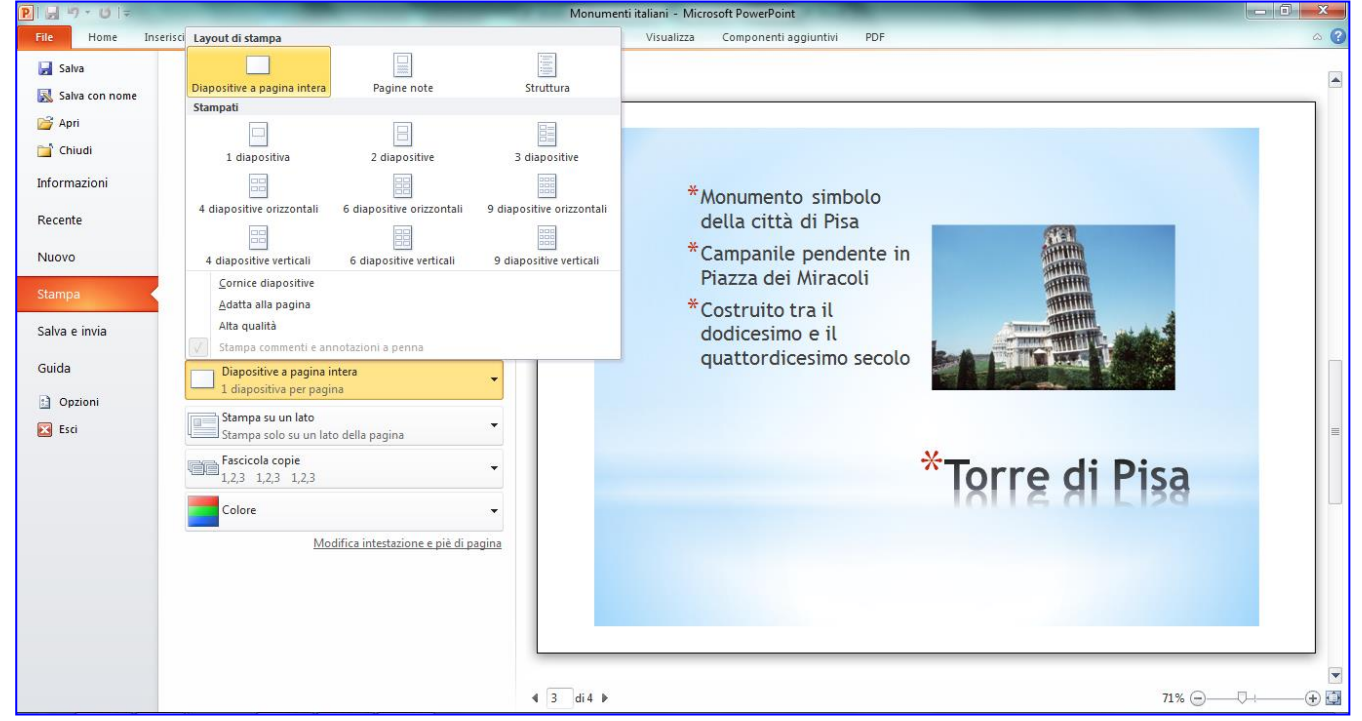

#### **Stampare**

3. Dall'anteprima così ottenuta con 6 diapositive per pagina fare clic su **Stampa**.

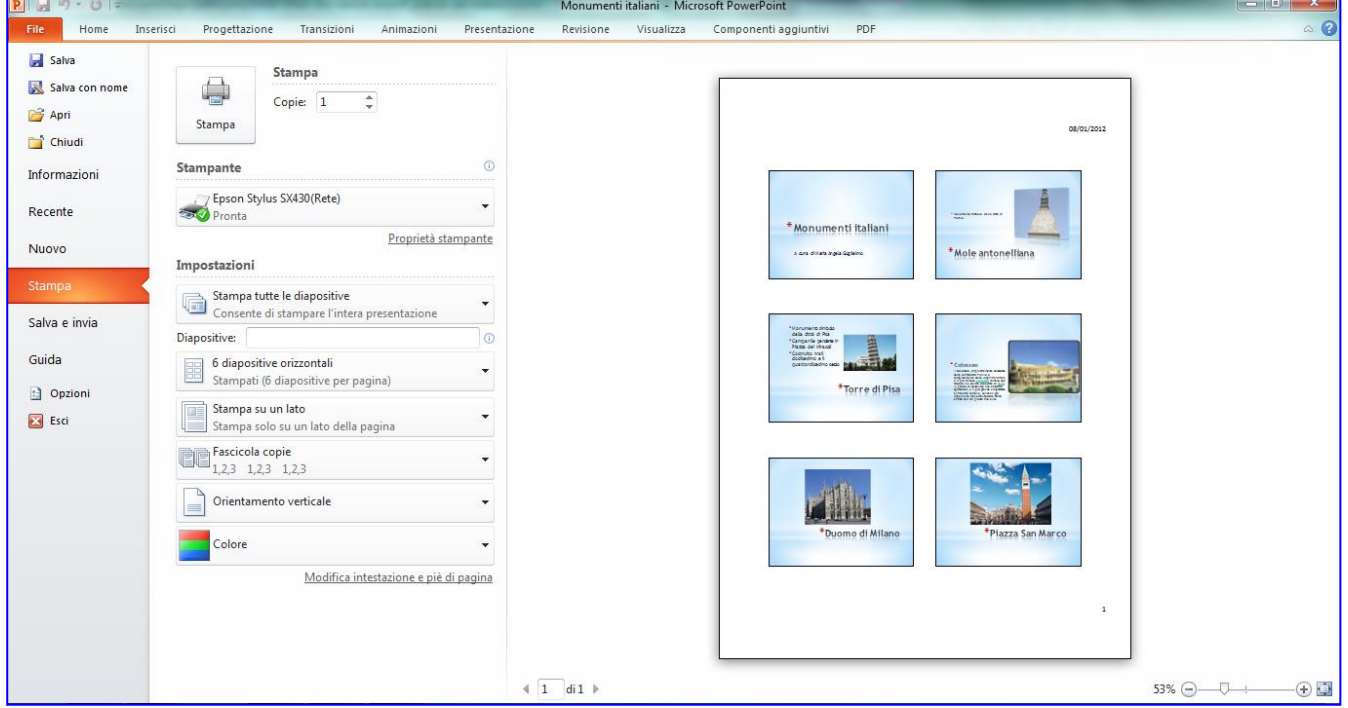

3. Cliccare su **Stampa**

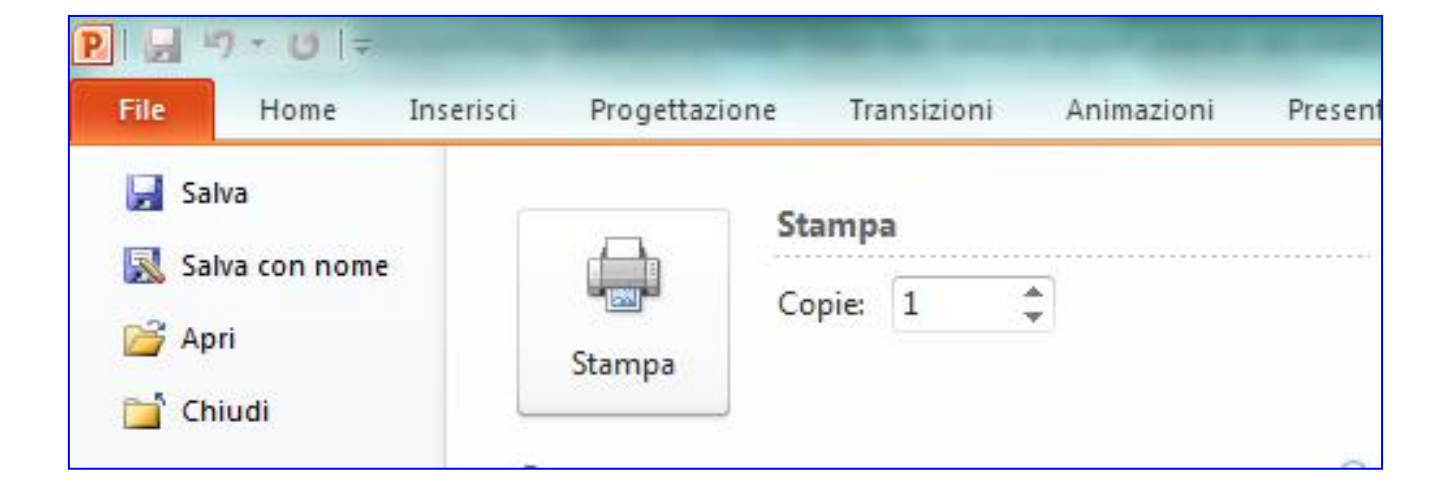